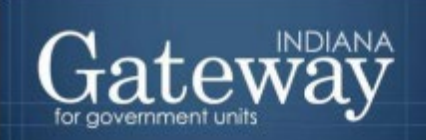

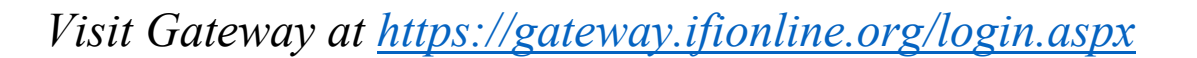

# **Gateway User Guide**

# **SB 131 SOLID WASTE MANAGEMENT DISTRICT REPORT**

Revised 1/1/2021

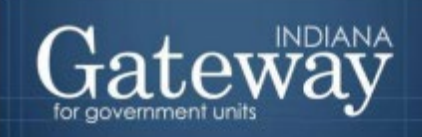

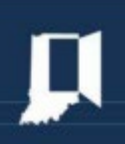

## **How do I get to the application screen in Gateway?**

As an authorized user of the Indiana Gateway for Government Units ("Gateway"), users will have a username and password that will allow access to the program. The username is the email address on file with the Department of Local Government Finance ("Department"). The Department will assign an initial password, which should then be changed by the owner to something unique and confidential. Users are responsible for all information entered into Gateway under the authorized user's username and password. Users without a Gateway account may contact [gateway@dlgf.in.gov](mailto:gateway@dlgf.in.gov) to register.

Web Address (URL):<https://gateway.ifionline.org/login.aspx>

To access Gateway, open [Firefox](http://www.mozilla.org/en-US/firefox/new/) or [Google Chrome](https://www.google.com/chrome) and type <https://gateway,ifionline.org/login.aspx> into the browser, and then hit "Enter" on a standard keyboard. Gateway works best using Firefox or Google Chrome. Internet Explorer is not a supported browser.

## **Report Overview**

The Solid Waste Management Report ("SB131") is required by IC 12-21-3-13.5 as established by Senate Bill 131. This is an annual report for Solid Waste Management Districts and is due prior to March 1 of each year.

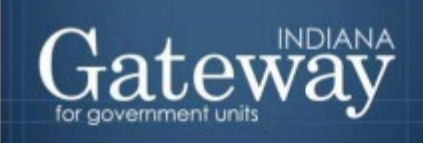

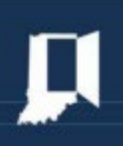

# **Navigating the Report**

After logging into Gateway, navigate to the application menu. Select SB 131 Reporting for SWMDs.

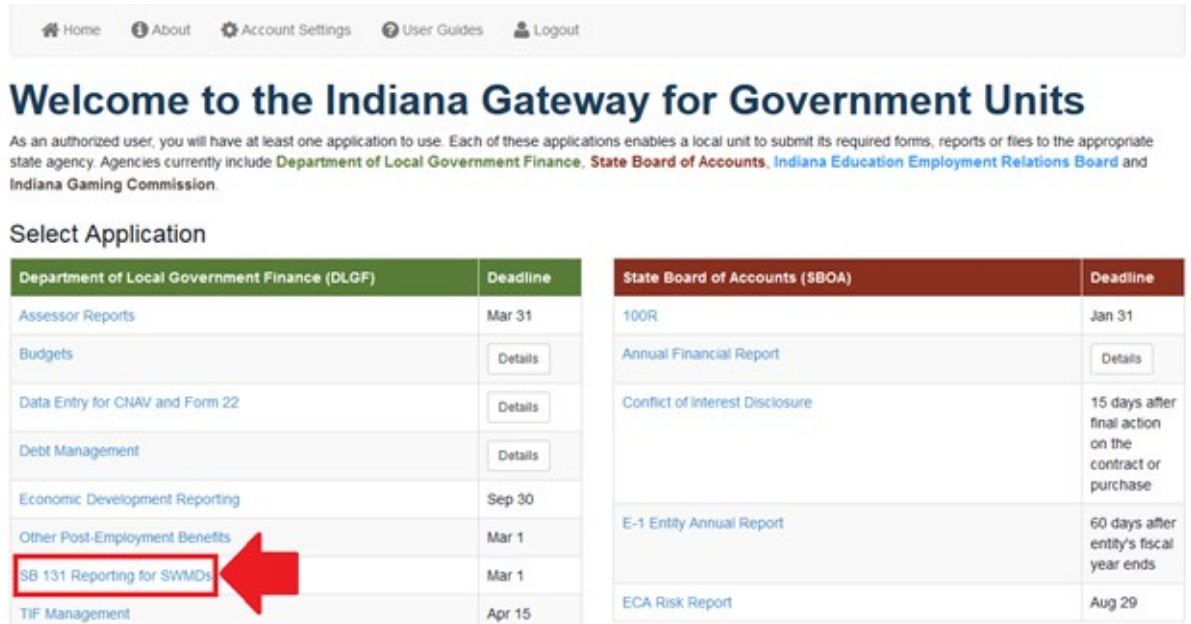

You will then be taken to the Select Unit Menu, which will appear similar to the Budgets application. On this page, simply click on your unit and it will take you to the next page. You will notice the year selection drop-down box at the top of the page. This will be useful in the future, as you will be able to view the previous year's reports in Gateway.

Apr 15

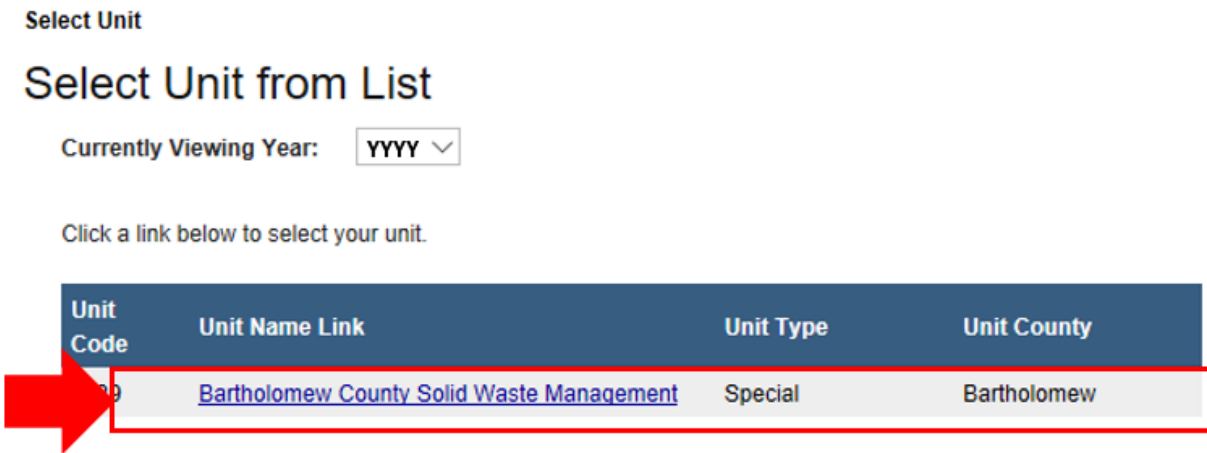

After selecting your district from the Select Unit Menu, you will be taken to the Main Menu. On this page, you will be introduced to the four steps necessary for completing the report.

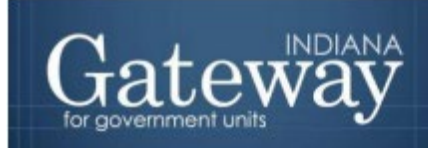

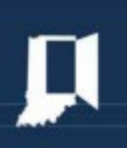

Step 1 – This step establishes the funds for which data will be entered in the following steps.

Step 2 – This step consists of entering certain financial information that is required or helps to derive data as required by statute and allows users to enter their revenues for the previous year.

Step 3 – This step allows the district to upload supporting documentation for all encumbrances the district is legally obligated to pay.

Step 4 – This step includes entering programmatic and per capita data.

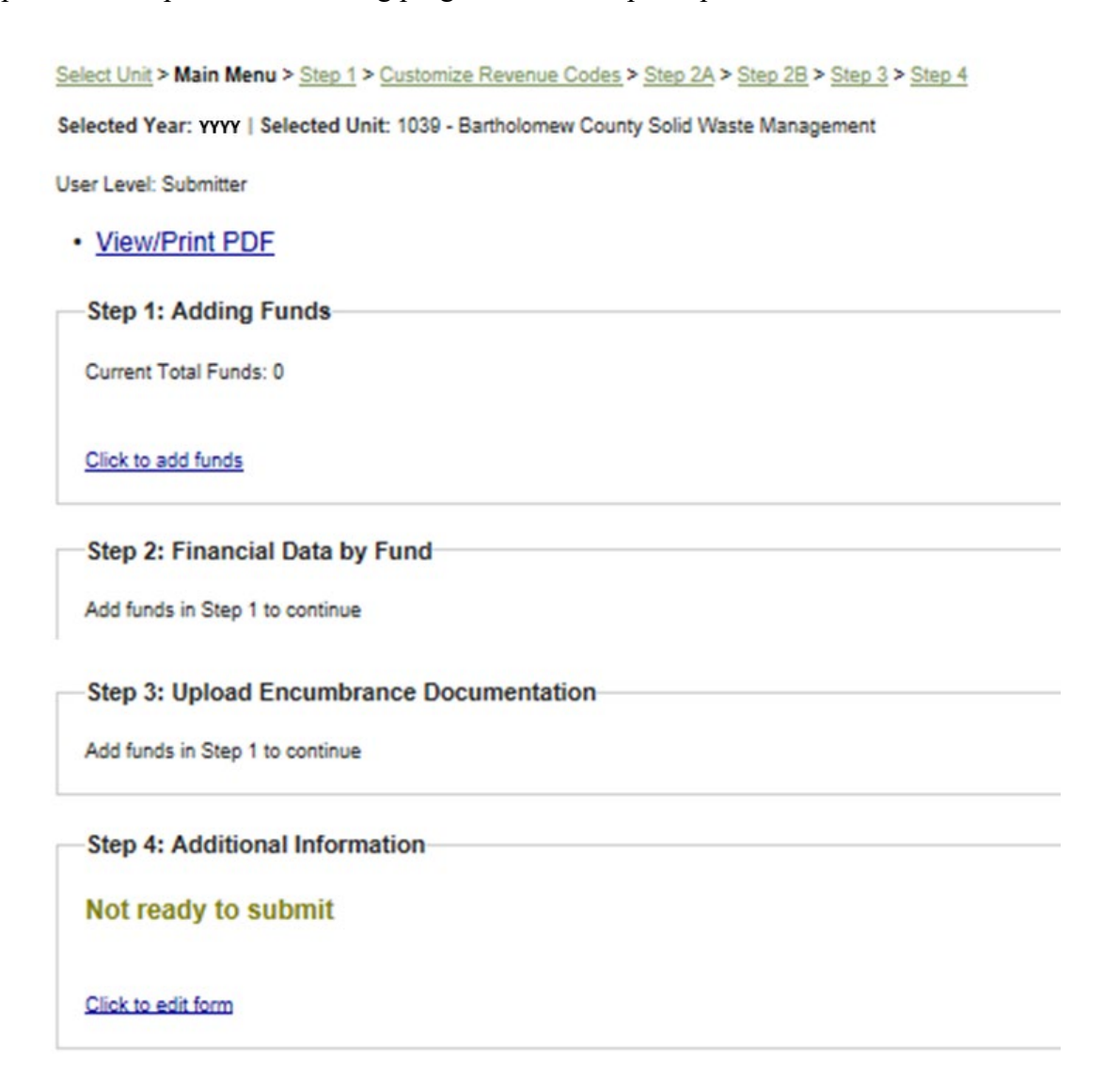

On the left-hand side of each step, you will have the ability to work on that specific step by clicking on the "Click to Edit" button. The edit option will only appear after at least one fund has been added in Step 1.

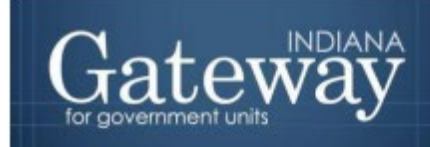

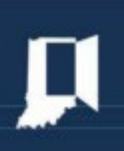

# **Step 1: Adding Funds**

To begin the reporting process, select "Click and Add Funds" in Step 1: Adding Funds section of the Unit Main Menu.

Select Unit > Main Menu > Step 1 > Customize Revenue Codes > Step 2A > Step 2B > Step 3 > Step 4

Selected Year: YYYY | Selected Unit: 1039 - Bartholomew County Solid Waste Management

## **Step 1: Adding Funds**

Please add all funds that contain district money.

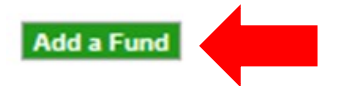

If this is the first year for your unit to submit this report, funds will need to be manually added. If your unit has submitted this report previously, funds should carry over from the previous year. To add additional funds, select the "Add a Fund" button on the bottom left-hand side.

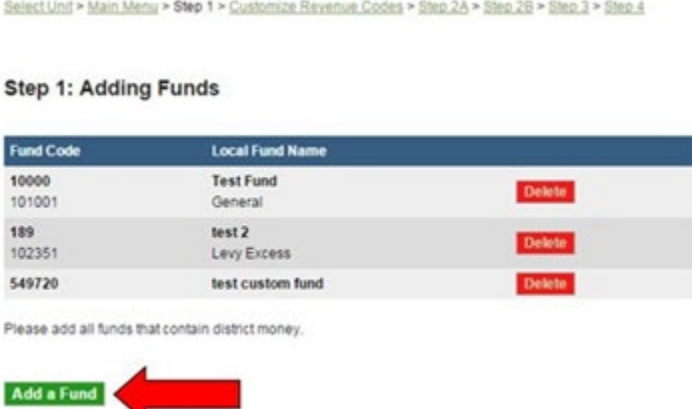

Now, a box will appear which will allow you to add one or more funds. Gateway allows you to choose between adding a "Standard" fund or a custom/home-ruled fund. Choosing the standard fund option in the first section will allow you to link your local fund with a State Board of Accounts fund. If you do not wish to link your local fund to a fund provided, you may select the custom fund type option.

The second section will prompt you for a local fund code and description. The fund code will allow up to six (6) numerical digits and the description can be anything desired. The third section will only display if a "standard" fund type is selected. If a standard fund type is selected, you will choose which State Board of Accounts established fund to link to the local fund you are adding.

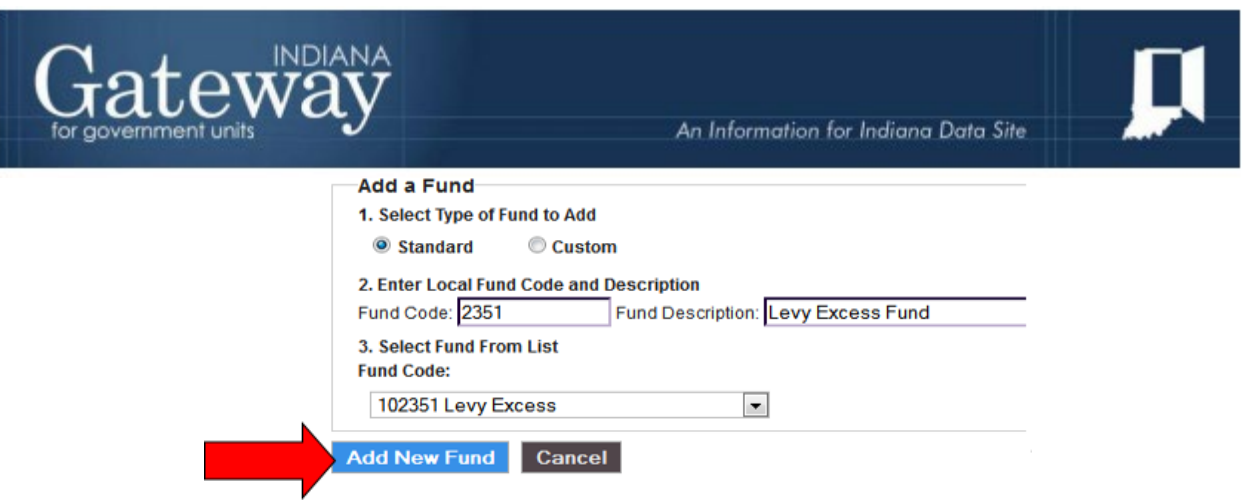

Once all the fields have been completed, clicking on "Add New Fund" will save the fund that has been entered. Repeat this process until all funds that contain district money have been added. If a fund was added by mistake, it can be deleted by clicking on the "Delete" button on the right-hand side of the fund.

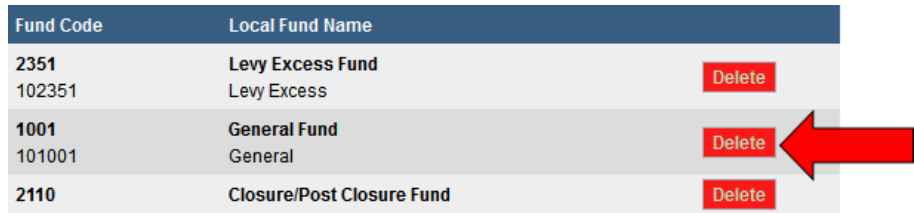

Once all necessary funds have been added, Step 1 has been completed. To navigate through previous pages in Gateway, please use the "breadcrumbs" (green underlined links) at the top of the page. To return to the Main Menu, select "Main Menu" from the "breadcrumbs" at the top of the page.

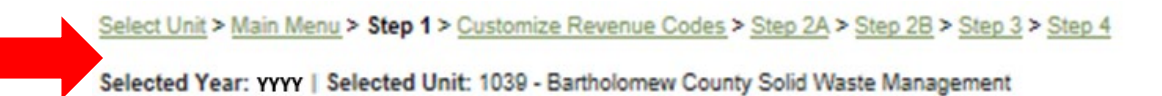

The Main Menu should now be updated to display the total number of funds entered in Step 1. Additionally, the Main Menu will display a summary of data that has been entered in each step as the remaining steps are marked as "Ready to Submit."

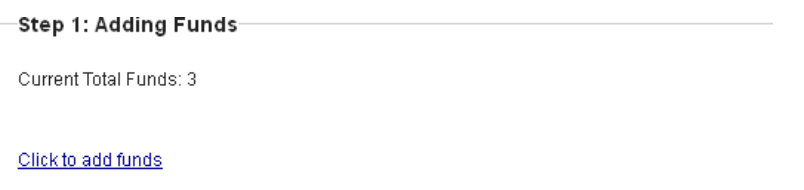

# **Step 2A: Expenditures and Balances**

The second step collects financial information by fund and is divided into two parts. To begin, click "Click to Edit Part A: Expenditures and Balances."

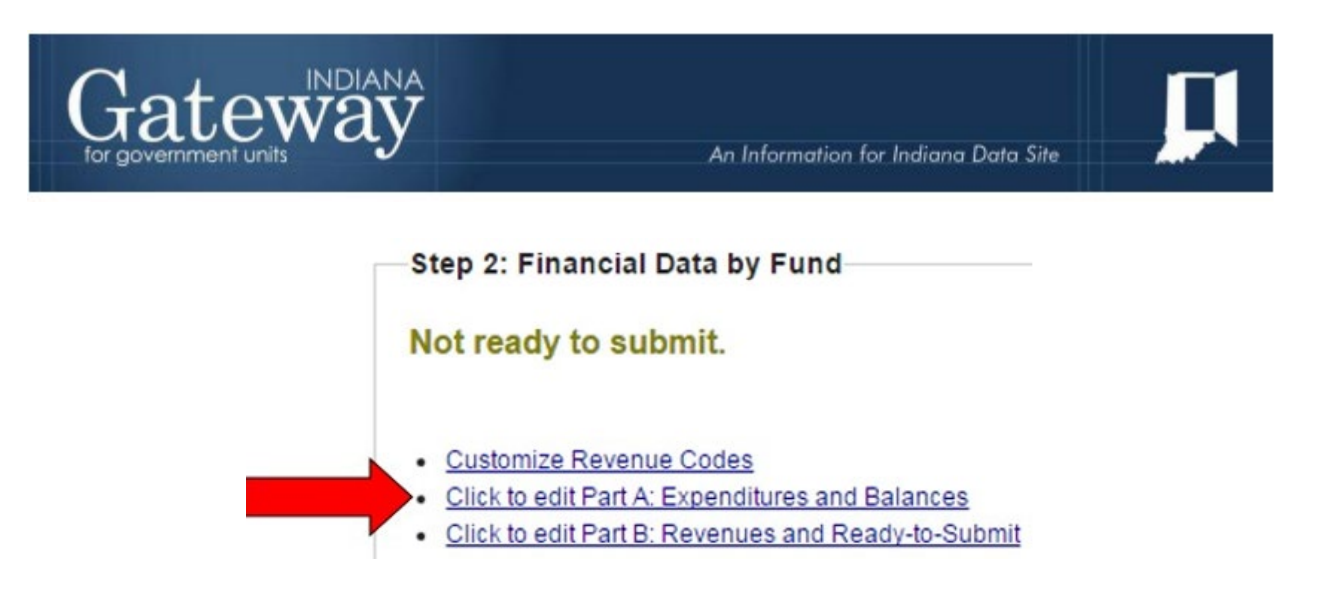

At the top of the page is a drop-down menu that will allow you to choose a fund. By clicking on the downward arrow on the right-hand side, a list of all added funds will appear. Please note that each applicable field for all funds that contain district money will need to be completed.

Step 2: Financial Data by Fund

## **Select Fund From List**

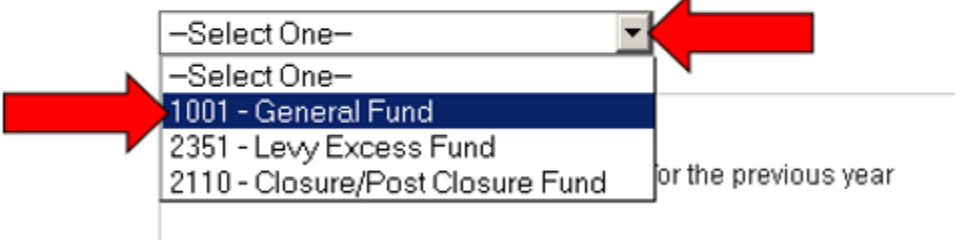

**Personal Services** 

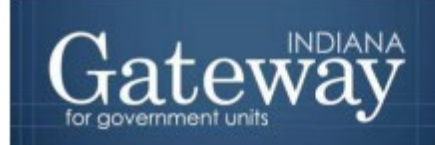

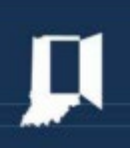

Once the desired fund has been selected, you can begin working on the first of two sections for Step 2A: Expenditures and Balances. This first section is entitled "Expenditure Information" and is shown below.

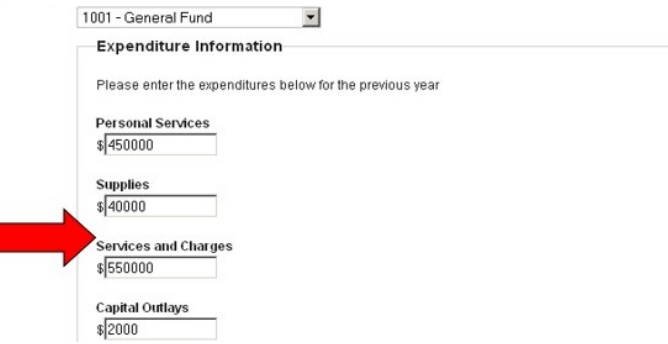

Statute requires the district to report the total program and personnel expenditures per fund. By entering the total expenditure amounts in these four categories, Gateway will automatically calculate the program expenditures by adding the supplies, services, and charges, and capital outlays amounts. For example, the personnel cost will be pulled from the personal services category. The personnel and program expenditures will total from all funds and appear on the Main Menu upon marking Step 2 as "Ready to Submit."

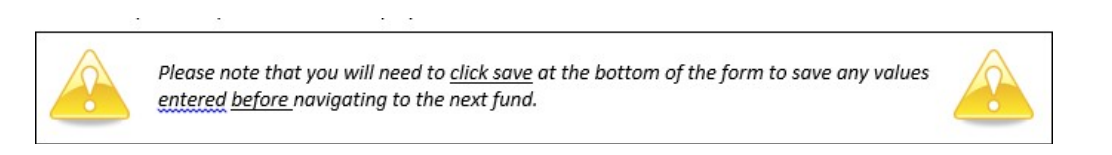

Please note that you will need to click save at the bottom of the form to save any values entered before navigating to the next fund.

The second section "Fund Balance." Asks for the fund's December 31st cash balance and the total amount for any encumbrances the district is legally obligated to pay.

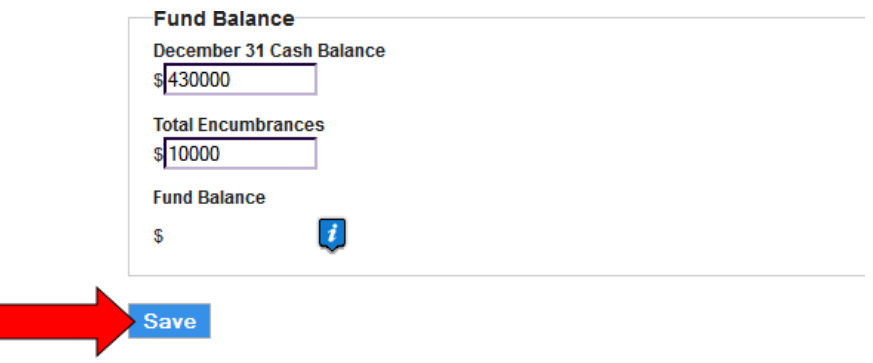

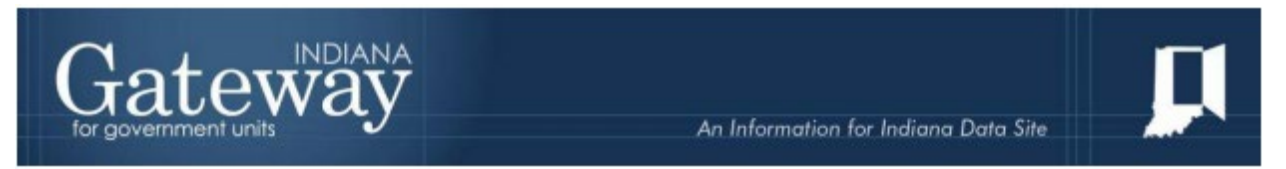

Statute requires a fund balance for each fund. Gateway will automatically calculate the fund balance by subtracting the total encumbrance from the cash balance upon entering the amounts and clicking the save button at the bottom right side of the page.

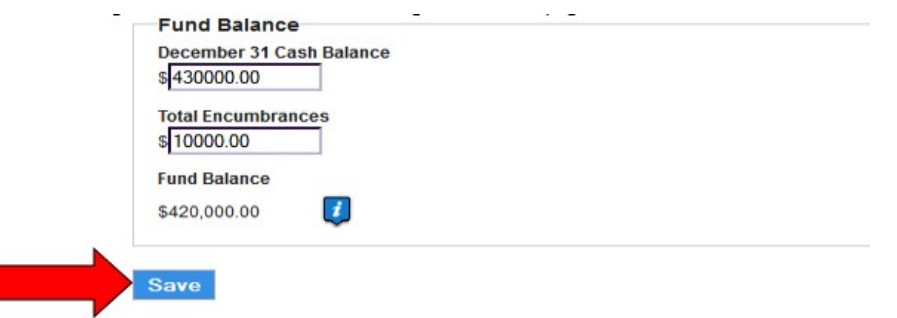

After saving, you will return to the top, and through the selected fund drop-down menu, you will complete Step 2A for all remaining funds.

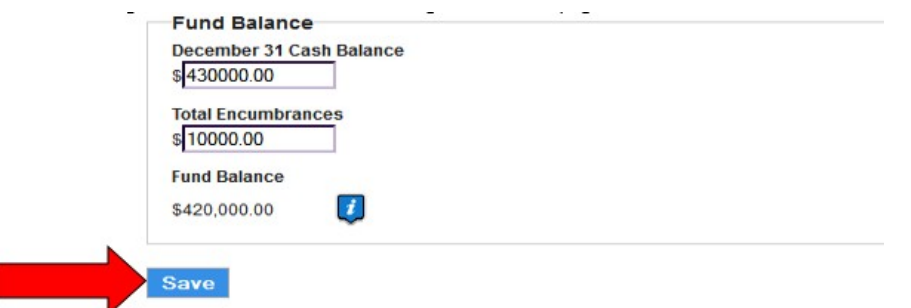

Once Step 2A has been completed for every fund that contains district money, you will want to return to the Main Menu. You can return to the Main Menu by selecting "Main Menu" in the green underlined links at the top of the page.

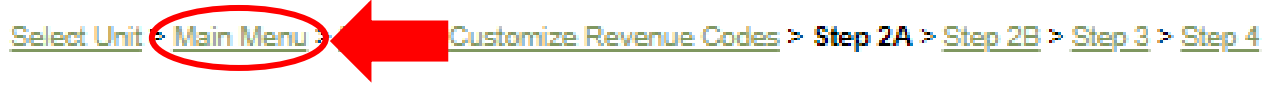

Selected Year: YYYY | Selected Unit: 1039 - Bartholomew County Solid Waste Management

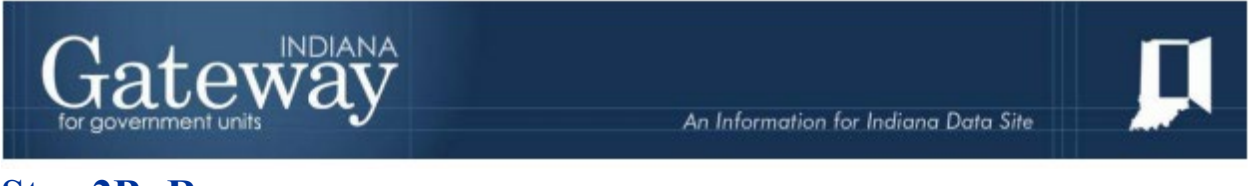

## **Step 2B: Revenues**

To begin Step 2B, select "Click to edit Part B: Revenues and Ready-to-Submit."

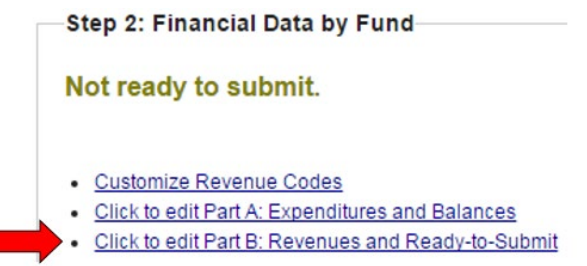

At the top of the page is a "Customize Revenue Codes" link that will allow revenue codes to be added to Step 2B.

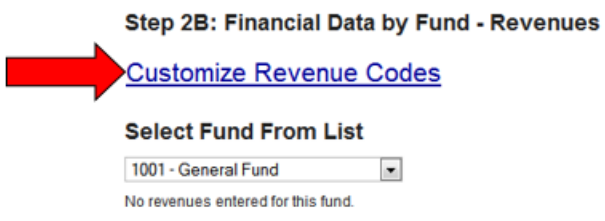

Once "Customize Revenue Codes" is selected, there will be an option to copy all revenue codes from the Form 2 submitted in the Gateway Budget application and/or manually add them from a standardized list.

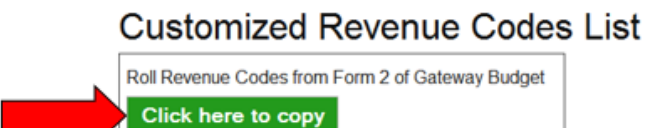

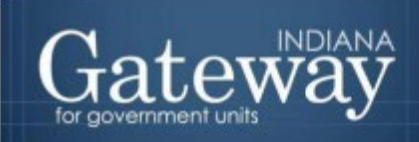

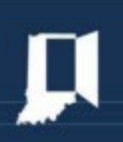

The bottom section of the page can be used to manually add revenue codes to Sep 2B. To add a revenue code, simply click "Add" on the right-hand side.

Select Unit > Main Menu > Step 1 > Customize Revenue Codes > Step 2A > Step 2B > Step 3 > Step 4

Selected Year: YYYY | Selected Unit: 1039 - Bartholomew County Solid Waste Management

## **Customized Revenue Codes List**

Roll Revenue Codes from Form 2 of Gateway Budget **Click here to copy** 

#### Revenue Codes Selected for this Unit

No revenue codes entered for this unit.

#### Revenue Codes Available for this Unit

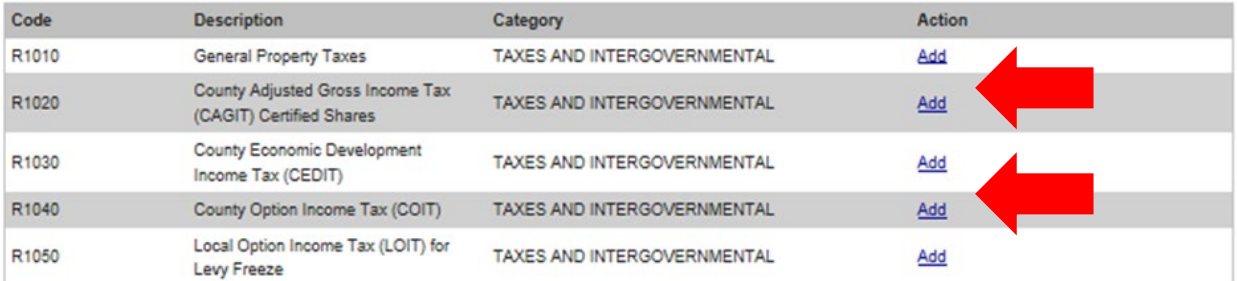

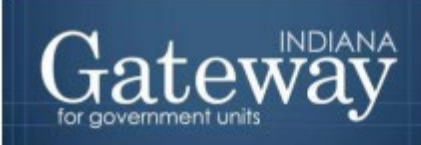

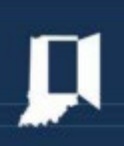

### Once a revenue code has been added, it will appear in the "Revenue Codes Selected" table.

Select Unit > Main Menu > Step 1 > Customize Revenue Codes > Step 2A > Step 2B > Step 3 > Step 4

Selected Year: YYYY | Selected Unit: 1039 - Bartholomew County Solid Waste Management

## **Customized Revenue Codes List**

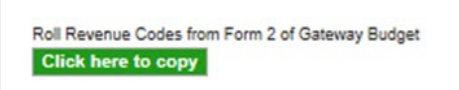

#### Revenue Codes Selected for this Unit

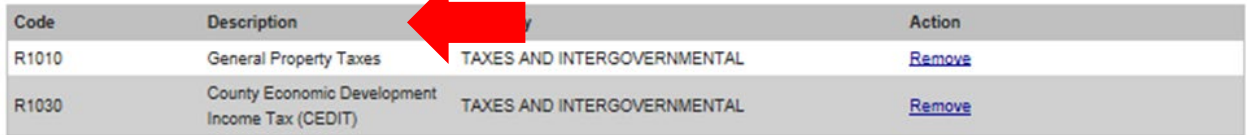

#### Revenue Codes Available for this Unit

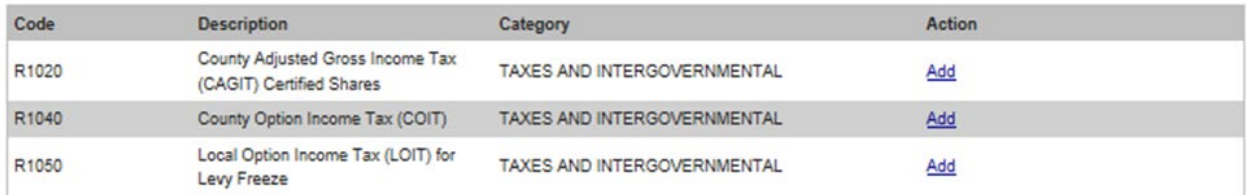

Once all necessary revenue codes have been added, please return to Step 2B to begin entering the revenue amounts. At the top of the page is a drop-down menu that will allow you to navigate between funds. Once revenue codes have been added and a fund has been selected, you will choose a revenue code on the left-hand side with the drop-down menu, enter the total amount of the specified revenue received in the previous year, and click "Add" to save the information entered. Users also have the option of entering any notes pertaining to the revenue amounts that they have provided.

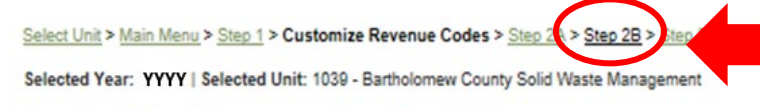

## **Customized Revenue Codes List**

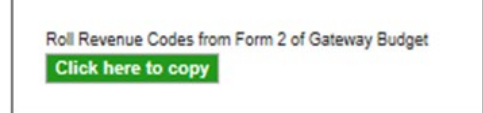

#### Revenue Codes Selected for this Unit

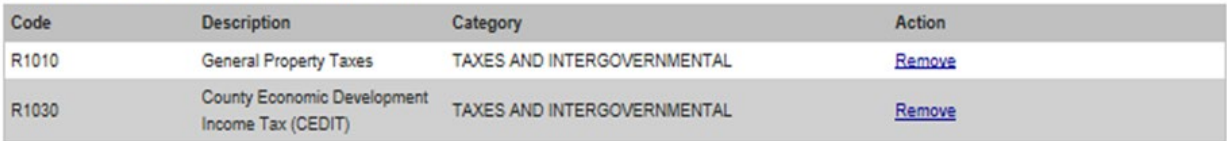

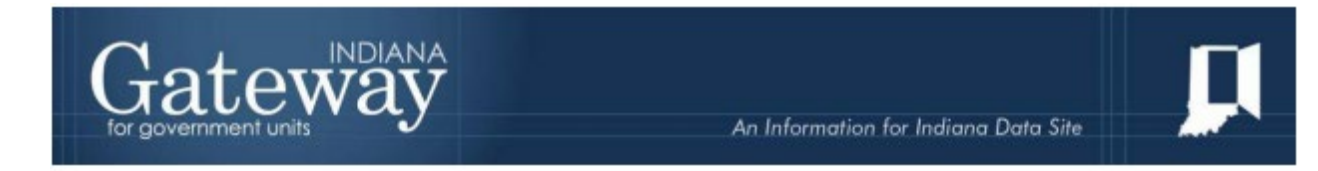

Once all revenues have been added for a fund, please be sure to enter revenues for the remaining funds, if applicable.

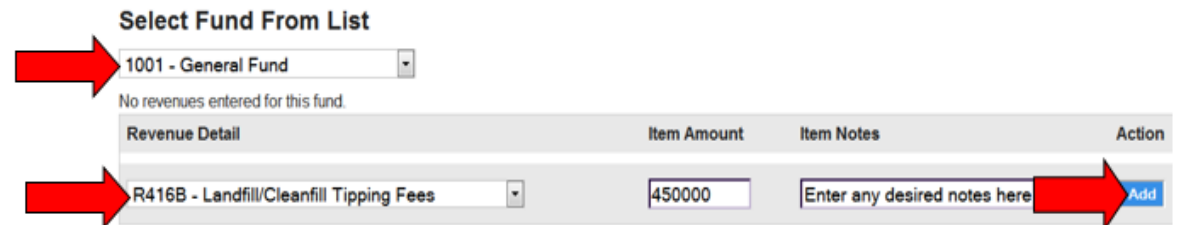

Once the revenues have been entered and saved for each fund, you will want to mark Step 2 as ready to submit by checking the small checkbox in the yellow Ready to Submit bar at the bottom of the page.

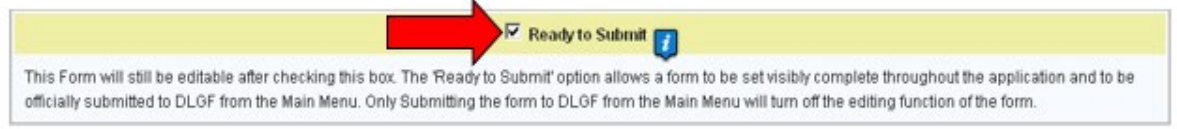

Once the box is checked, the section will be marked as "Ready to Submit." At any time the checkbox can be unchecked and no longer be marked as ready to submit.

Now that you have completed Step 2 and marked it as ready to submit, you will return to the Main Menu by selecting Main Menu in the green underlined links at the top of the page.

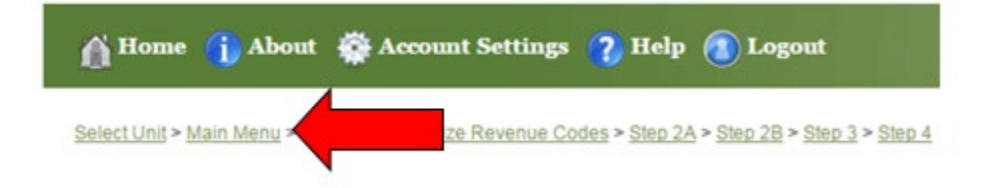

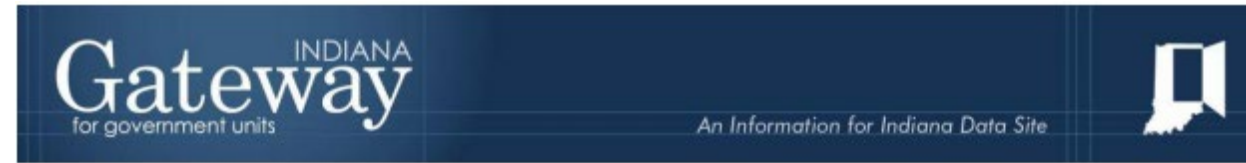

Once Step 2 has been marked as Ready to submit, the Main Menu displays a summary of the data entered along with the personnel and program expenditures derived from the entered data.

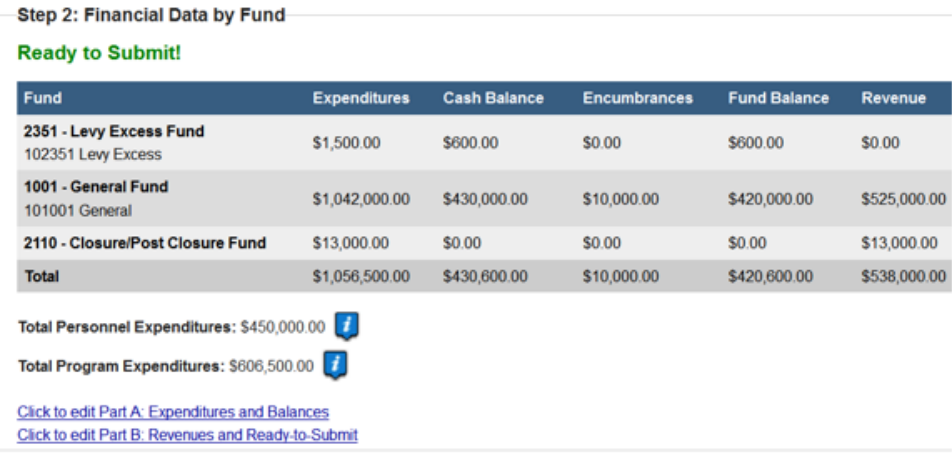

# **Step 3: Upload Encumbrance Documentation**

Solid Waste Management Districts are required to list each encumbrance that the districts are legally obligated to pay and are required to upload a scanned PDF copy of documentation that supports each one. To begin Step 3, you will click on "Click to Edit Form."

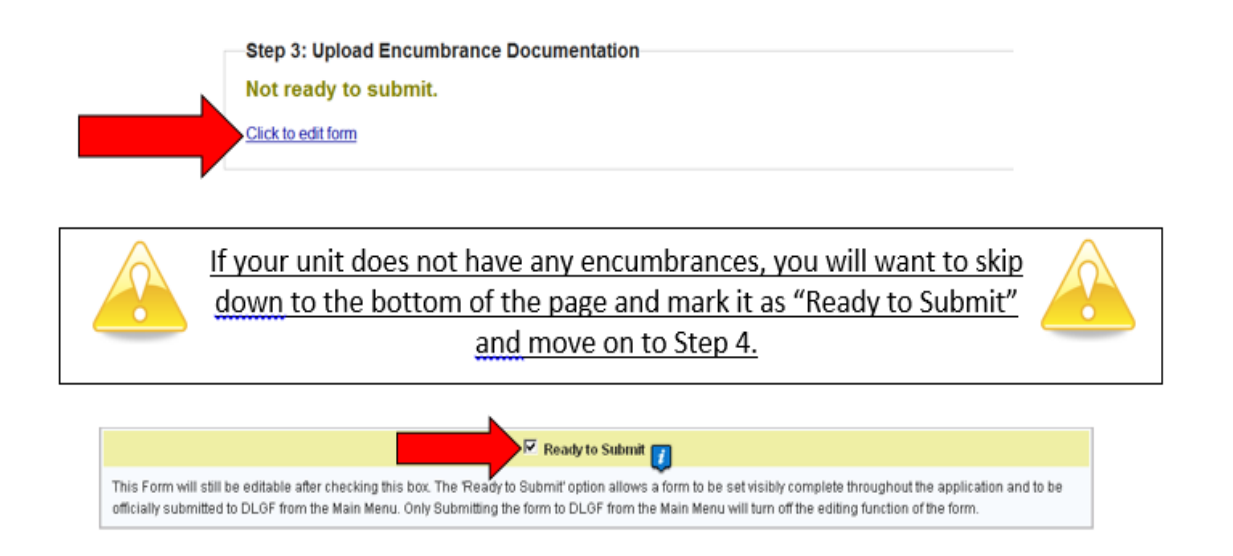

If your unit does not have any encumbrances, you will want to skip down to the bottom of the page and mark it as "Ready to Submit" and move on to Step 4. If your unit is legally obligated to pay an encumbrance, please be sure that you have a scanned image saved on your computer to support each encumbrance before starting on Step 3. You will now need to complete the fields

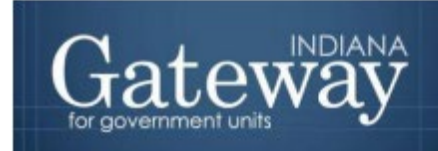

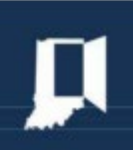

below to link the file to a specific fund and purpose. First, you will select the fund from the dropdown menu that contains the encumbrance for which you are uploading documentation.

Submit File

Please complete the step below for all encumbrances the district is legally obligated to pay. If there are none, you may mark the page as "Ready to Submit" and continue to Step 4.

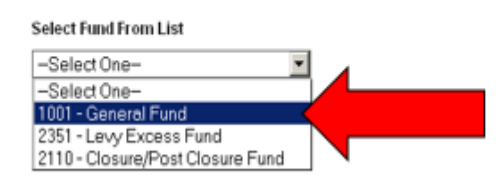

Next, you will want to enter a short description or name of the encumbrance.

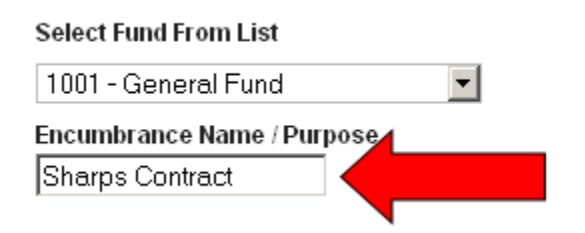

Your last data entry field for this step is to enter a description of the document that supports the encumbrance.

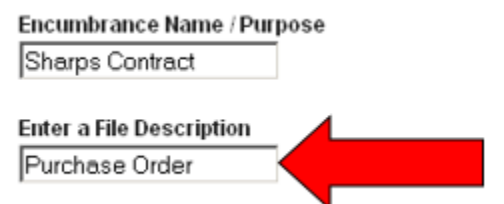

You will now need to choose the file you are uploading. To locate the file, click on "Choose File."

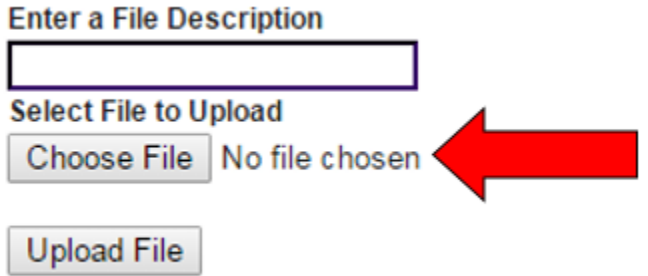

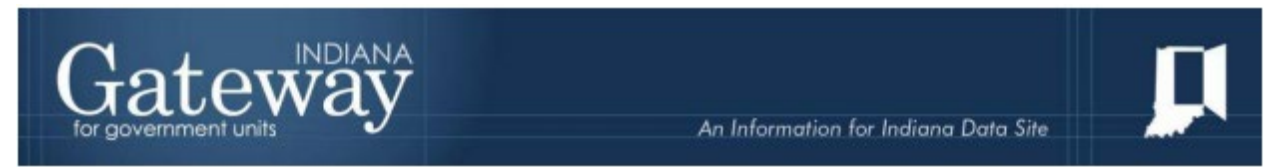

Once "Choose File" is selected, the following pop-up box should appear. Next, click on the file that contains the scanned image of the applicable documentation - it should now be highlighted in blue. The file name will appear towards the bottom of the page and you can now select "Open" to finalize your file selection.

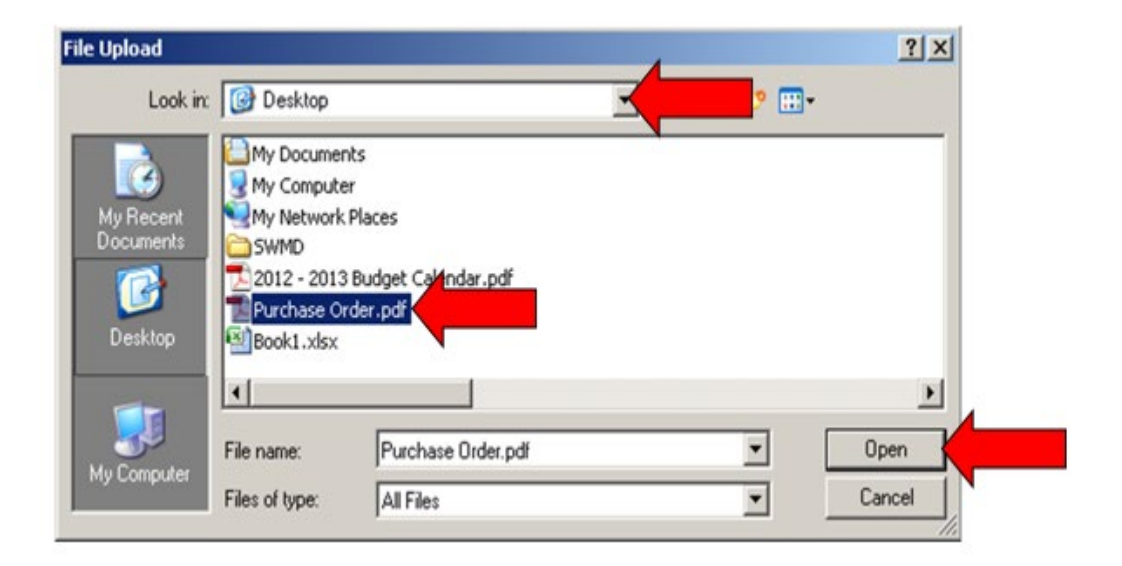

The final step to upload the file is to click the "Upload File" button on the bottom right-hand side.

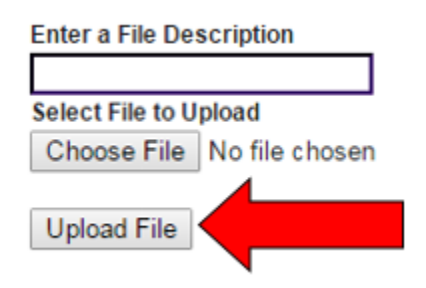

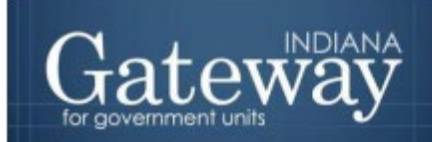

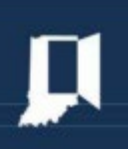

Once a file has been uploaded, a table will appear with the upload data and a clickable link to the file. To ensure the proper file was uploaded, you may select the blue underlined file link. If you uploaded another file by mistake, an upload can be deleted by clicking on the delete option on the right-hand side of the table.

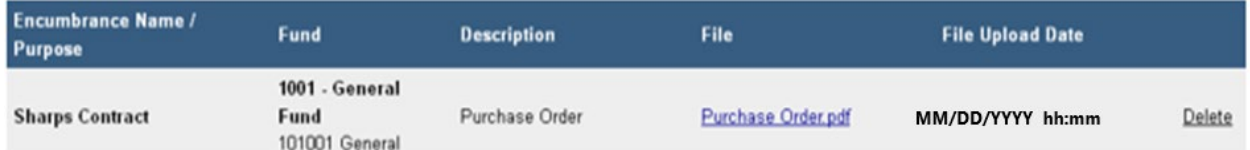

Please be sure to upload supporting documentation for each encumbrance the district is legally obligated to pay. To upload documents for another encumbrance, simply follow the same steps listed above.

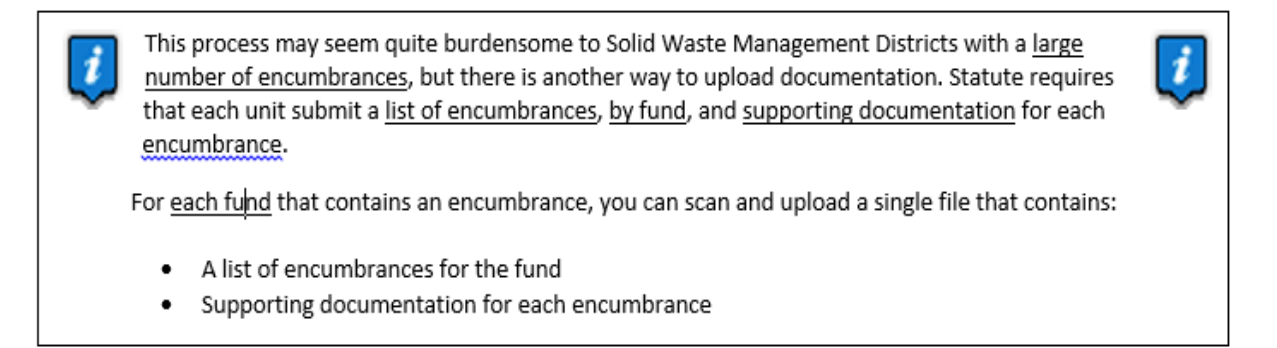

Once documentation has been uploaded for each encumbrance, or if you do not have any encumbrances, Step 3 should be ready to be marked as "Ready to Submit."

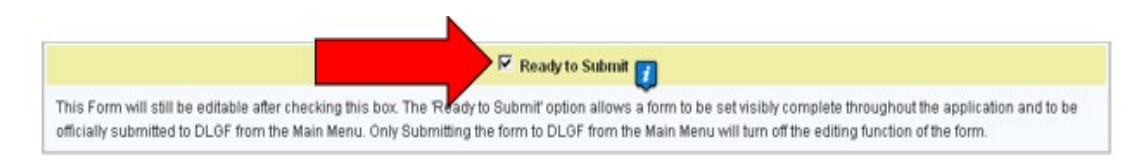

You can return to the Main Menu by using the "breadcrumbs" at the top of the page.

Select Unit > Main Menu > Step 3: Upload Encumbrance Documentation

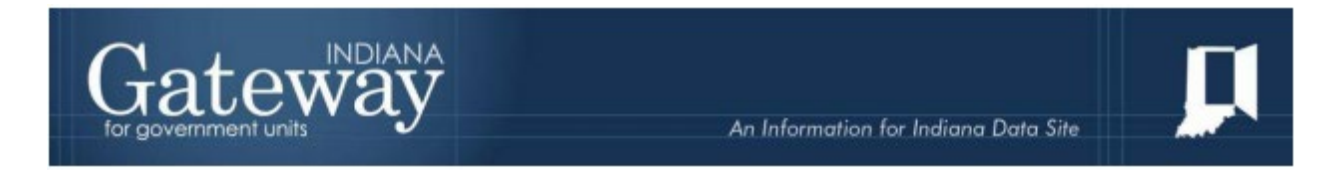

Similar to Step 2, Step 3 on the Main Menu now presents a summary of the data entered. If any data needs to be updated, select "Click to Edit Form."

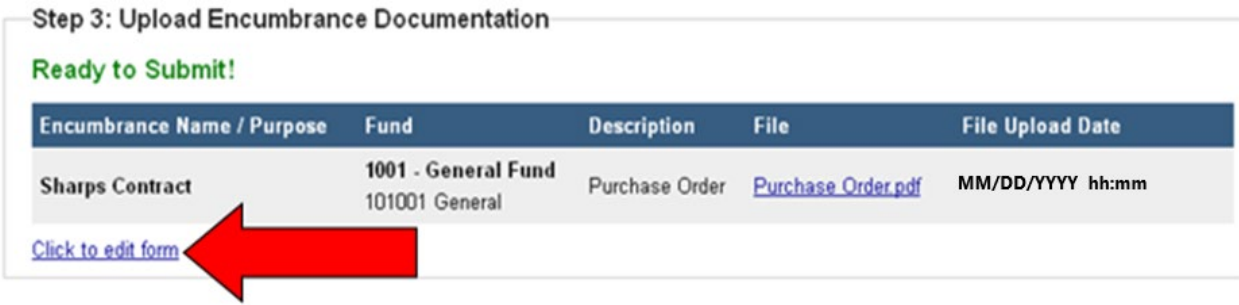

# **Step 4: Additional Information**

The final section is entitled "Step 4: Additional Information" This section will ask for programmatic and per capita expenditures as required by statute. To begin, click on "Click to edit form."

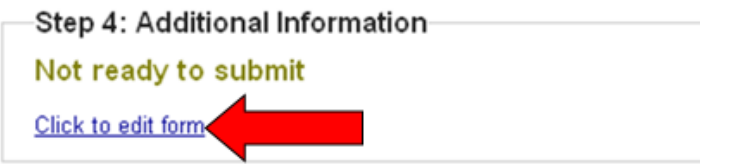

The first field asks for the "total amount of solid waste disposed of in the district for which the district is financially responsible." To complete this, simply click in the box below and type in the total numerical amount in tons. Please note that these figures will not save until you click save on the bottom right-hand side of the form.

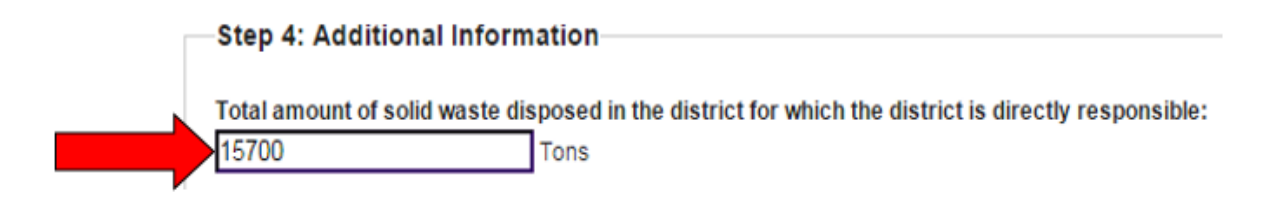

Your next programmatic field asks you to enter the "total amount of recycling carried out in the district for which the district is financially responsible." Just like the previous field, simply click in the box below and type in the amount in tons.

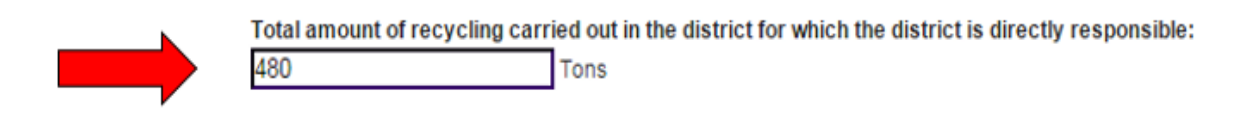

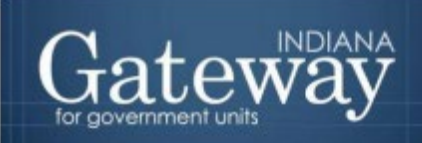

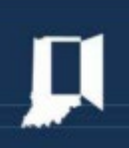

The next field asks for your expenditures per capita. You may want to derive this amount by taking the district's total amount of expenditures in the year and dividing it by the total population that is contained within the district. There are several sources for population data. Population information for the various counties in Indiana can be found at StatsIndiana: <http://www.stats.indiana.edu/topic/population.asp>

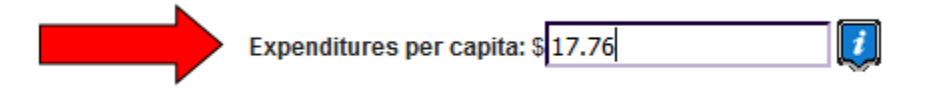

Once you have your expenditures per capita entered, you may move onto the notes section.

The notes field below allows you to provide additional information not currently included in this report. Some examples include explaining how you calculated your expenditures per capita amount, breaking down the types of recycling collected, or any other information/explanation you wish to include with your report.

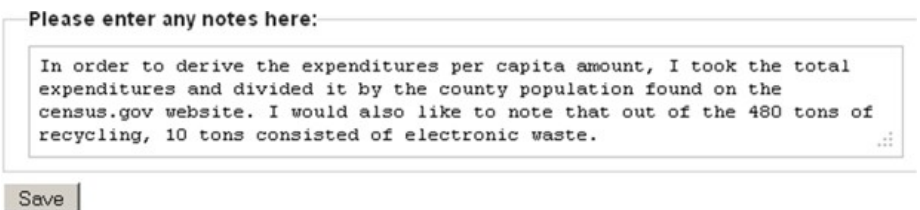

To save the information you have entered in Step 4, be sure to click "Save" on the bottom right-hand side of the page. Once this page has been completed, it should be ready to be marked as "Ready to Submit"

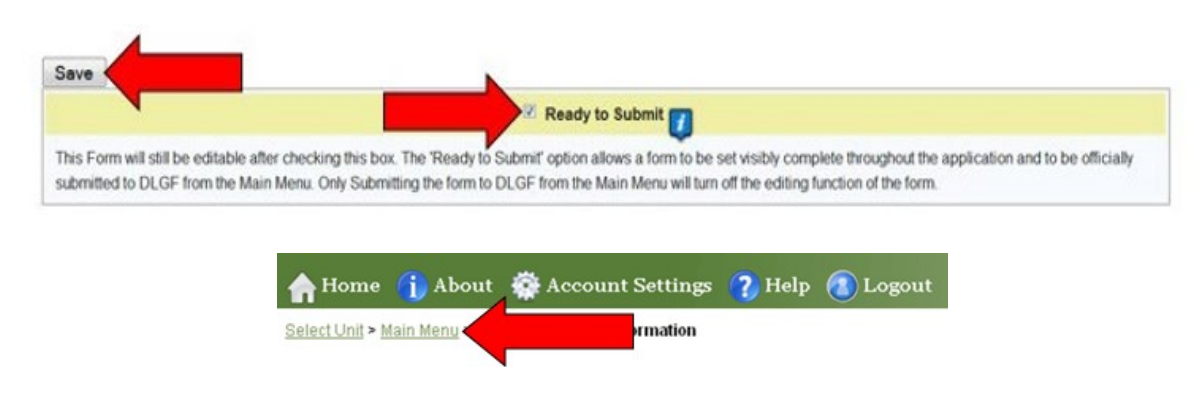

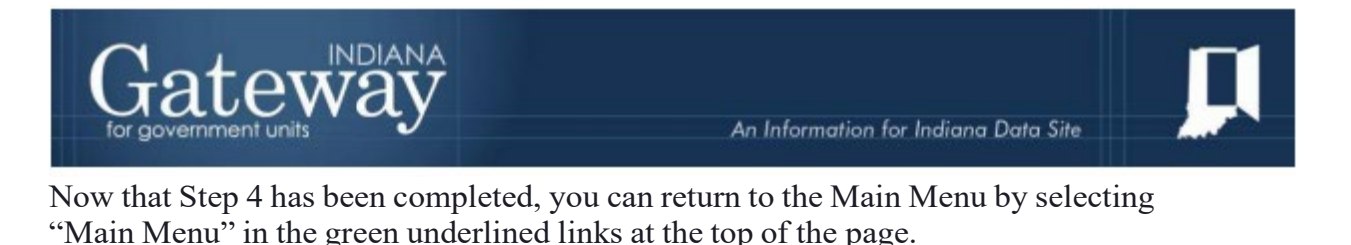

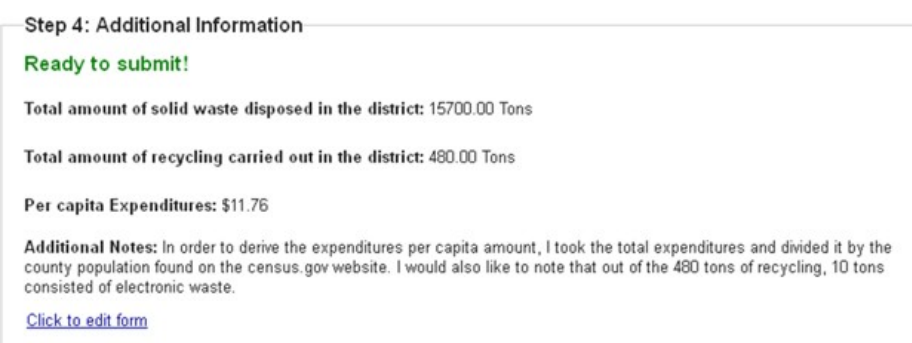

Now, you will notice that the Step 4 section in the Main Menu displays a summary of the data you have just entered, including the comments entered in the notes field.

## **Signing and Submitting the Form Electronically**

Once Steps 2, 3, and 4 have been marked as "Ready to Submit," users with submission rights should see an electronic signature panel at the bottom of the Main Menu. The signature box will be invisible to users with edit or read-only rights. If you do not see this, please make sure that Steps 2, 3, and 4 have been marked as ready to submit. If these three steps are marked as ready to submit and you still do not see the signature panel, you may contact gateway  $\omega$ dlgf.in.gov to see who has submission rights.

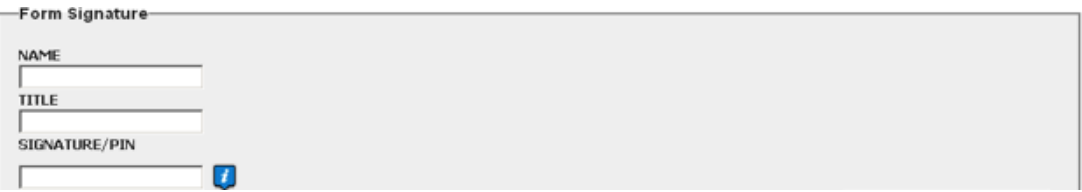

To sign and submit the form, first type your name and title into the signature box. After that, you will need to enter a four-digit PIN code. This PIN has been sent to the person with submission rights via email. You may contact the Department at gateway  $\omega$  dlgf.in.gov in case you have lost or not received a PIN. The date field will automatically populate upon submitting the form.

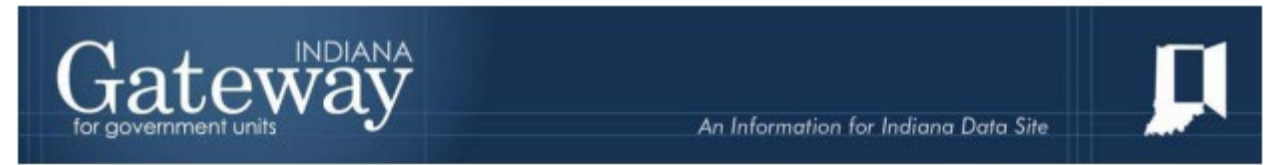

Once the information in all four steps has been verified to be accurate and complete, the report can be finalized by clicking on the "Sign and Submit" button on the bottom right-hand side of the page. Please note that once the report has been submitted, the report will no longer be editable, so it is important to double-check your data.

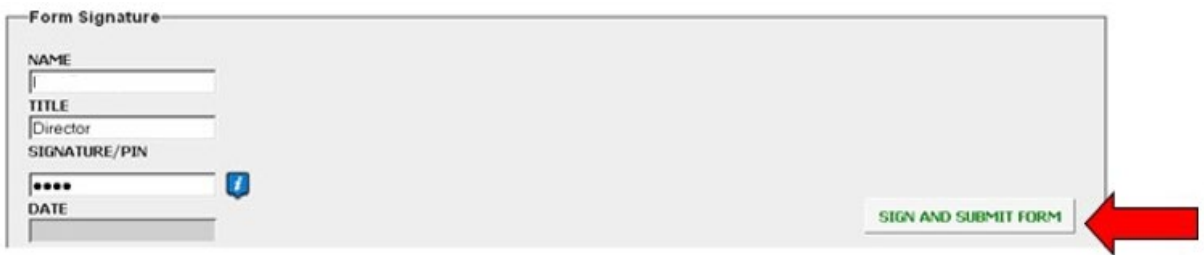

Once submitted, the large red text will appear that states, "This report has been submitted" in green where it once read, "Ready to Submit."

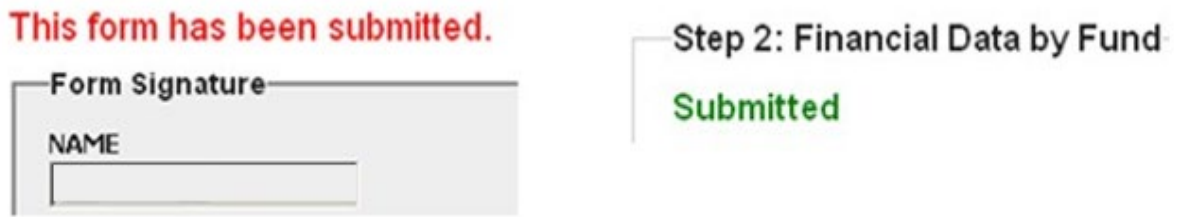

You may no longer edit a form once it is submitted. If you have submitted a form by mistake, please contact the Department at [gateway@dlgf.in.gov.](mailto:gateway@dlgf.in.gov)

## **Viewing and Printing the Form**

 $2.1 - 1111$ 

Similar to other reports in Gateway, this report can be accessed in the future by selecting the desired year at the Select Unit Menu.

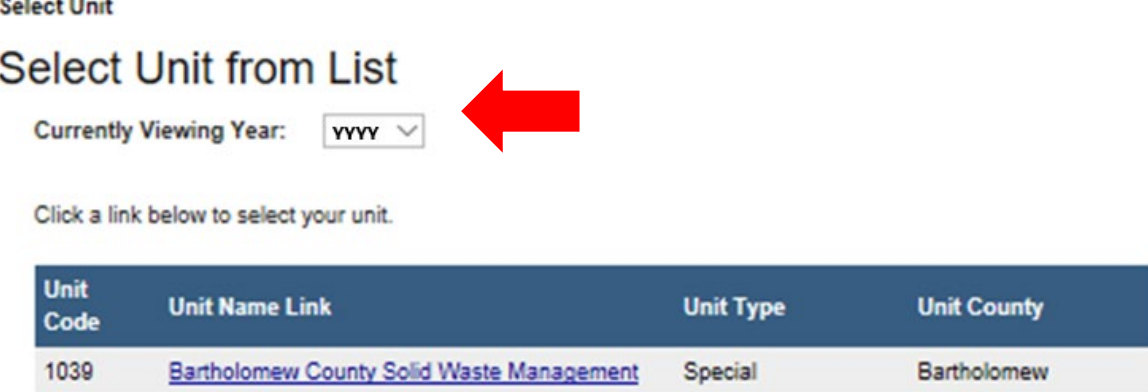

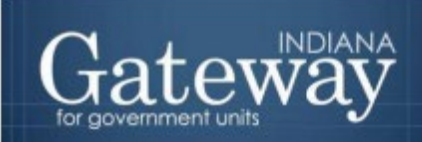

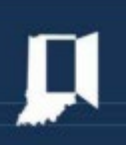

Gateway keeps an electronic copy of your reports for you to access at any point in time. This provides the opportunity for users to use less paper. We also understand that there are some situation s where users may want a printed copy of the report. Once you have marked at least one step as "Ready to Submit," or after you have submitted the report in its entirety, the Main Menu Summary page can be printed directly from Gateway. To do so, click the button at the top-left corner of the form that reads, "Click Here for Print/Viewing Options." Next click on the link that reads, "View/Print PDF."

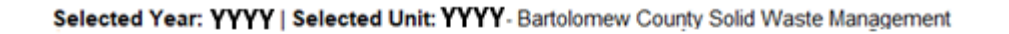

**User Level: Submitter** 

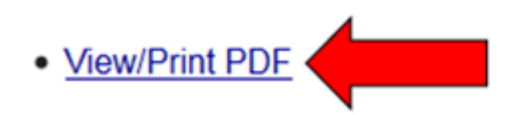

Once you see the page appear in a new window simply click on the top left-hand corner to print. You may also select the save icon to the right to save the form as a PDF which will also allow you to email copies of your report or post them on a website.

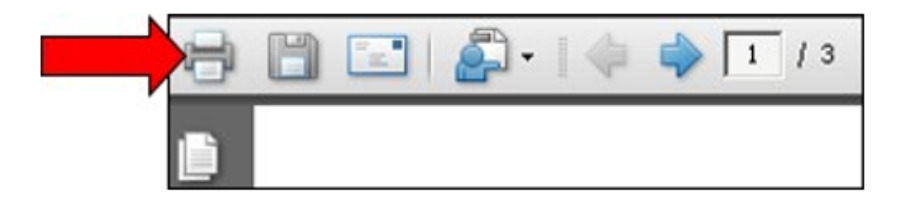

Congratulations! You have successfully submitted your SB 131 Report for Solid Waste Management Districts. Please see the other user guides for assistance with other forms. If you have any questions, please contact the Department at [gateway@dlgf.in.gov](mailto:gateway@dlgf.in.gov) or at (317) 234-4480.